Application Invited for Empanelment as

# Skill Assessment Agency

for Courses Approved / Deemed to be Approved by Maharashtra State Council of Vocation Training

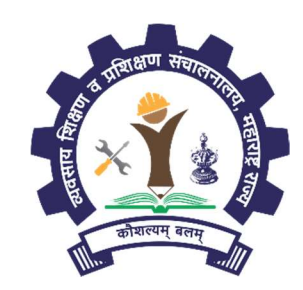

## MAHARASHTRA STATE COUNCIL OF VOCATION TRAINING

A Society registered under the Societies Registration Act 1860 1<sup>st</sup> Floor, Directorate of Vocational Education and Training, Post Box No. 10036, 3, Mahapalika Road, Elphinstone Technical High School Campus, Mumbai – 400 001 Website: https://vti.dvet.gov.in E-Mail: mscvt@dvet.gov.in Phone: 022-22620603 / 4 Ext:1203

## **TABLE OF CONTENTS**

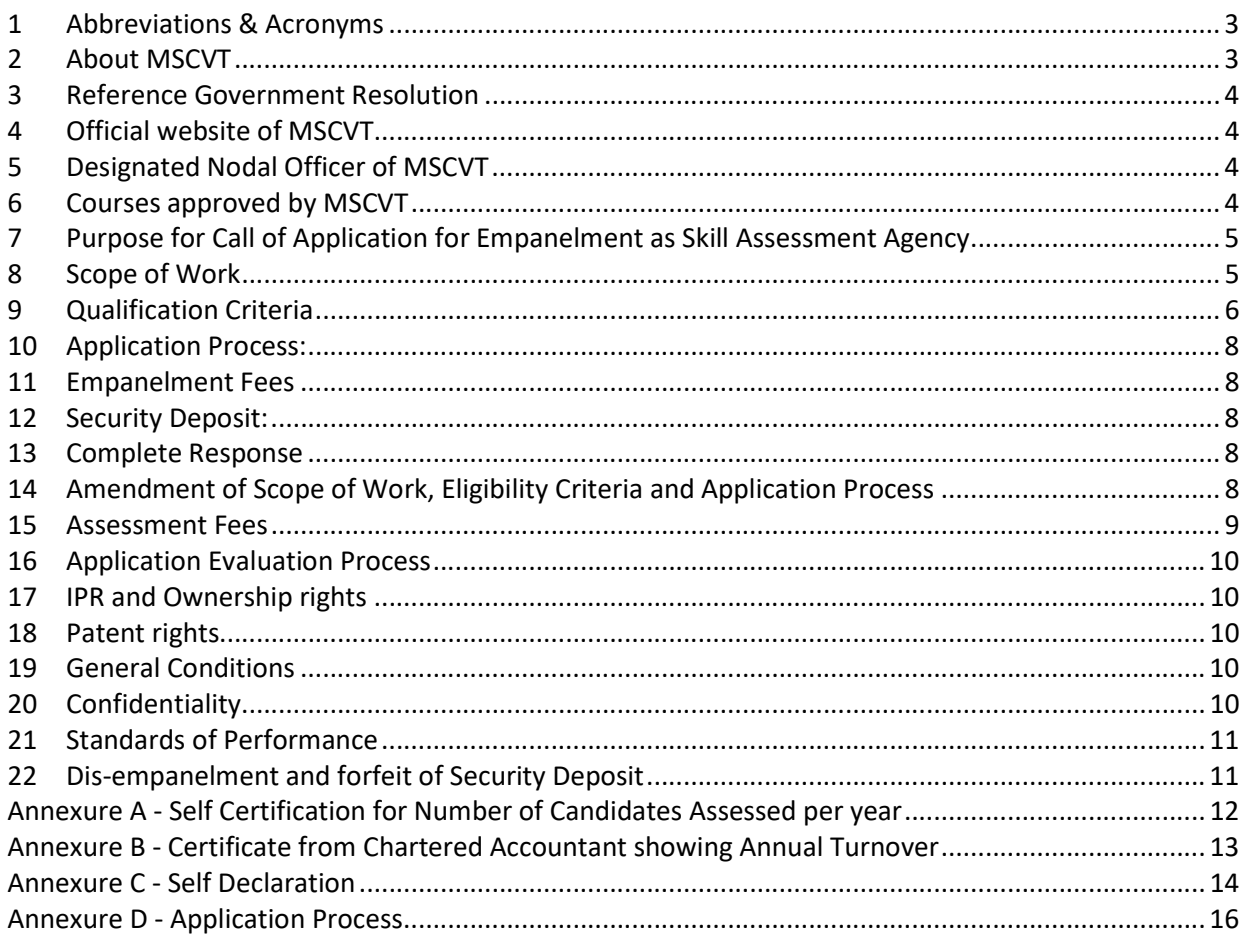

## 1 Abbreviations & Acronyms

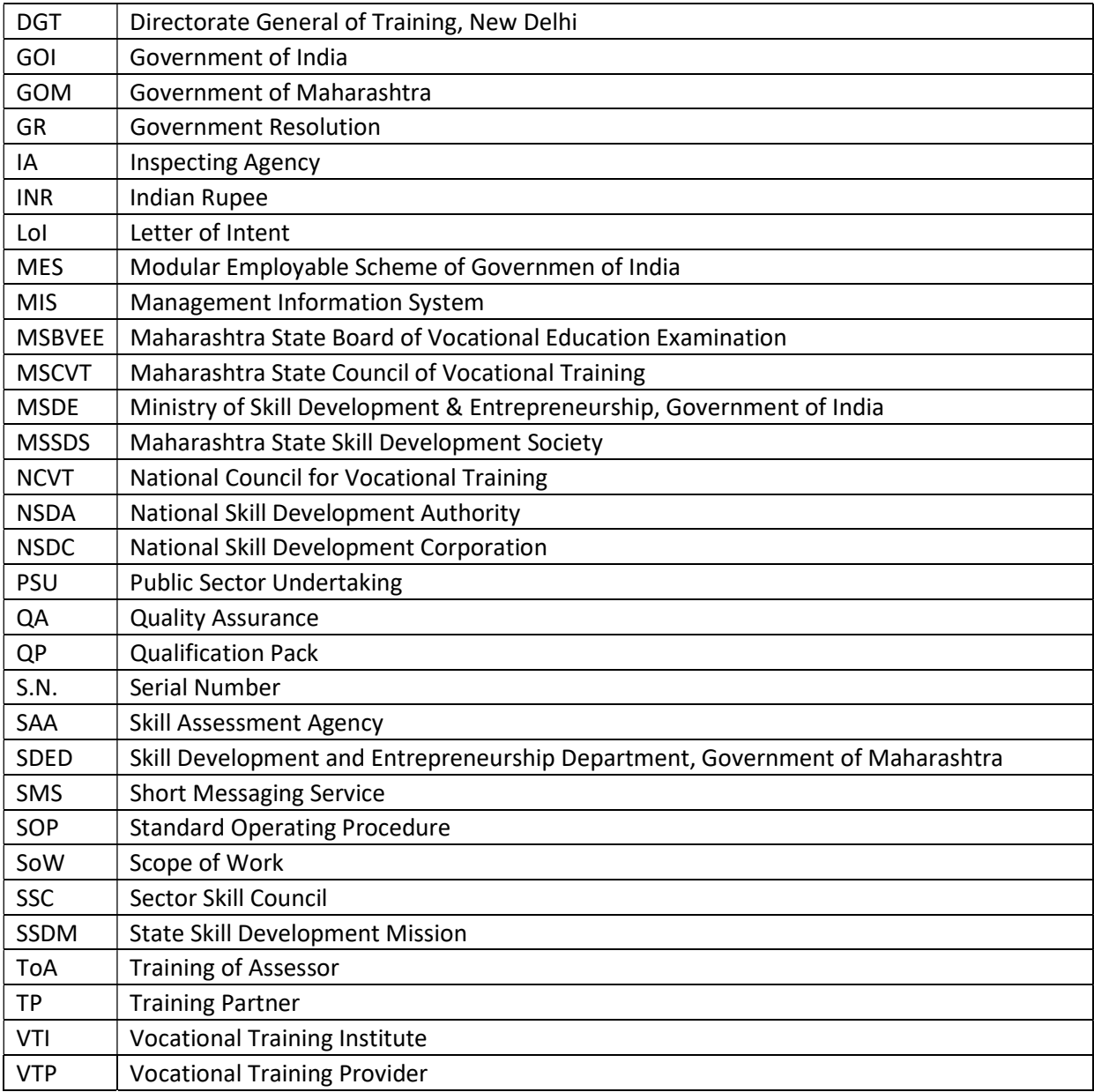

## 2 About MSCVT

Government of India (GoI) through their flagship schemes as "Make in India" and "Skill India" have decided to skill 50 crore youth by 2022. In line with this objective Government of Maharashtra (GoM) have decided to skill 4.5 crore youth by 2022 through its aggressive "Skilled Maharashtra - Employable Maharashtra" policy.

There are large number of unrecognized institutes imparting skill based training however the courses are unapproved, unorganized and many a times not recognized by Industries. Further, there are various Government organizations working in skill domain but their activities remain isolated and duplicating, which lacks coordination.

Understanding this loop hole, Government of Maharashtra vide its Resolution dated 26<sup>th</sup> December, 2017 came up with the concept of "Vocational Training Institute" under Maharashtra State Council of Vocational Training (MSCVT). MSCVT is a society registered under Society Registration Act 1860 and setup in line with National Council for Vocational Training (NCVT) as per Directorate General of Training (DGT), New Delhi directives.

The said Government Resolution gives the detailed functioning of MSCVT, that are broadly classified into following 4 functions:

- 2.1 Course Approval
- 2.2 Empanelling Inspecting Agency (IA)
- 2.3 Affiliation of Vocational Training Institute (VTI)
- 2.4 Empanelling Skill Assessment Agency (SAA)

#### 3 Reference Government Resolution

The process of Course Approval, Institute Affiliation and Empanelment are defined by Government Resolution No. KVU-2017 / P.K.237 / Abhiyan-1 Dated 26th December 2017 and shall be amended subsequently as amended by Government Resolution (GR) and decision of Governing Council and / or General Body as the case may be.

#### 4 Official website of MSCVT

All the information, documents and processes of approval, affiliation and empanelment are available on MSCVT's official website https://vti.dvet.gov.in

### 5 Designated Nodal Officer of MSCVT

For the purpose of addressing all the queries related to this application, following has been designated as the nodal officer of MSCVT:

Administrative Officer

Maharashtra State Council of Vocational Training,

1<sup>st</sup> Floor, Directorate of Vocational Education and Training,

3, Mahapalika Road, Post Box No. 10036,

Elphinstone Technical High School Campus,

Mumbai - 400 001

Website: www.vti.dvet.gov.in E-Mail: mscvt@dvet.gov.in Phone: 022-22620603 / 4 Ext:1203

#### 6 Courses approved by MSCVT

#### 6.1 Approved Courses:

MSCVT approves courses as per the process laid by referred GR dated  $26<sup>th</sup>$  December 2018. Syllabus of such MSCVT approved courses are available on the official website

## 6.2 Deemed to be Approved Courses:

Courses Approved by various agency and under various schemes are considered as Deemed to be Approved Courses by MSCVT

- 6.2.1 National Skill Development Corporation (NSDC)
- 6.2.2 Sector Skill Councils (SSCs)
- 6.2.3 National Council of Vocational Training (NCVT)
- 6.2.4 Modular Employability Scheme (MES)
- 6.2.5 Maharashtra State Board of Vocational Education Examination (MSBVEE)

## 7 Purpose for Call of Application for Empanelment as Skill Assessment Agency

Maharashtra State Council of Vocational Training is entrusted with the responsibility for Assessment of candidates completing training in Approved and Deemed to be Approved Trades / Courses / Qualification Packs (QP).

MSCVT hence calls for Application from interested, eligible and qualified Skill Assessment Agency (SAA) for overall Assessment, Coordination and Execution of assessment activities for an initial period of 3 years and to be renewed every 5 years thereafter.

## 8 Scope of Work

The scope of work of SAA includes end to end assessment activities, preparation of result, implementation & post-implementation reporting and follows up through electronic and paper medium used and promoted by MSCVT and / or anybody involved in the certification and monitoring of the scheme. The indicative activities are:

- 8.1 SAA shall engage minimum 20 Assessors with requisite qualification for the assessment of Trainees completing training in specified Trade / Course / QPs.
- 8.2 SAA shall ensure that the Assessors meet the basic qualification as prescribed and amended by Final Certifying Agency depending upon the scheme.
- 8.3 SAA shall shortlist Assessors for specific job roles, in consultation with MSCVT and / or Final Certifying Agency.
- 8.4 SAA shall nominate shortlisted Assessors for "Training of Assessors" (ToA) program and complete the Training of the Assessors and get them certified from MSCVT and / or Final Certifying Agency.
- 8.5 SAA shall bear the cost towards training and certification of their Assessors.
- 8.6 SAA shall register all its Certified Assessors on the portal as prescribed by MSCVT and / or Final Certifying Agency. SAA shall at any point of time maintain the minimum number of Certified Assessors on the specified Portal.
- 8.7 SAA shall formulate Question Bank for the assessment of different Trades / Courses / QPs in consultation with MSCVT and / or Final Certifying Agency. All questions created shall be submitted to MSCVT and / or Final Certifying Agency for Quality Assurance (QA). Only QA approved questions shall be used for assessments.
- 8.8 SAA shall have in house capability to translate the questions as per local requirements of the VTI / Candidates.
- 8.9 SAA shall have its own assessment tools both electronic and paper media. The electronic assessment tool shall be both in form of Online and Offline mode. Thus, SAA shall incorporate Technology based / Online Assessment Techniques to the extent possible / viable to ensure scalability, cost reduction and non- subjectivity to the highest extent and that if required SAA shall partner with an appropriate agency as evaluated and approved by MSCVT and / or Final Certifying Agency.
- 8.10 SAA shall provide support in pre-screening tasks and work with MSCVT and / or Final Certifying Agency to update agency details on to the respective portal / s as specified and recommended by MSCVT and / or Final Certifying Agency.
- 8.11 SAA shall co-ordinate and Liaise with Training Partners (TP) post nomination for the conduct of assessments.
- 8.12 Within 2 (two) working days on nomination of SAA for the conduct of assessment for any batch, SAA shall intimate acceptance for assessment of that batch / related tasks.
- 8.13 Within 2(two) working days of acceptance for conducting the assessment, SAA shall confirm availability of assessor to carry out assessments on the due date, time and location.
- 8.14 SAA shall inform VTI about the facilities (Lab / Test equipment etc.) required to be provided for assessments minimum 3 days prior to the assessment date.
- 8.15 Assessors shall verify the Aadhar Number & maintain an independent record of all candidates undergoing assessments.
- 8.16 SAA shall ensure that the candidate being assessed is the actual candidate as per documentary proof of his UID.
- 8.17 SAA shall ensure that only certified Assessors are sent to training locations / sites on the specified date and time. SAA shall ensure that locally available empanelled Assessor is detailed for the assessments. However, if such assessor is not available SAA shall arrange for alternatives through their resource pool.
- 8.18 SAA shall ensure that the assessment exercise happens within the stipulated timeline and that on-site visits are conducted by the SAA representatives to cross-check for quality and transparency of assessment exercises.
- 8.19 MSCVT and / or Final Certifying Agency shall also conduct on-site visits during the assessment for quality check purpose at its own cost.
- 8.20 SAA shall ensure that each Assessment is recorded by the Assessor in Assessment Form prescribed by MSCVT and / or Final Certifying Agency.
- 8.21 SAA shall ensure that the Assessors provide the results of the assessment along with the original assessment sheets (physically and electronically) to the SAA within two working days from completion of assessment.
- 8.22 SAA shall institutionalize a system of quality audit for the assessments being carried out, to ensure that requisite and expected standards are achieved / maintained, which shall be subject to scrutiny by MSCVT and / or Final Certifying Agency.
- 8.23 SAA shall ensure that copies of the original assessment papers are properly documented, collated, filed as per MSCVT and / or Final Certifying Agency guidelines and submitted to MSCVT and / or Final Certifying Agency so as to be retained for a minimum period of 10 (ten) years.
- 8.24 SAA shall agree that MSCVT and / or Final Certifying Agency shall validate the results of the assessment undertaken by assessors as per the Trade / Course / QP and share the results, as per the discretion of MSCVT and / or Final Certifying Agency.
- 8.25 SAA shall ensure that the Photographic / Video evidence is collected for each assessment. The following are mandatory:
	- 8.25.1 Group photo of the nominated Assessor with the complete batch with the backdrop of training institution's name board with date and time;
	- 8.25.2 Photographs of students taking written and practical assessments with date and time;
	- 8.25.3 Photographs of Assessors taking interviews of candidates with date and time
	- 8.25.4 Video recording of the Theory, Viva and Practical examination
- 8.26 SAA shall ensure to prepare and upload results, documents, photo, video, etc. on the portal as specified by MSCVT and / or Final Certifying Agency.
- 8.27 SAA shall bear all expenses related to conduct of assessments including travel, boarding / lodging, preparation of assessment material, audit, preparation of result, uploading of results, documentation, photo and videography, etc.
- 8.28 Assessment shall be guided by the Assessment criteria designed & approved by MSCVT and / or Final Certifying Agency. SAA shall ensure that all assessments conform to assessment guidelines and that these are undertaken as per the predefined format and in accordance with each of the performance criteria outlined in respective Trade / Course / QP.

## 9 Qualification Criteria

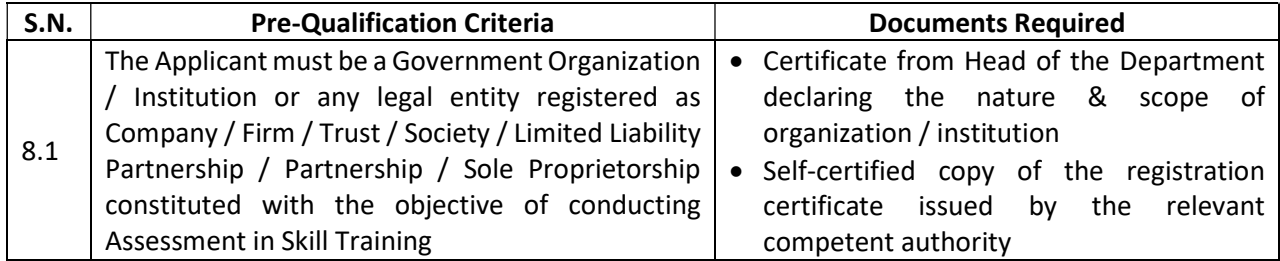

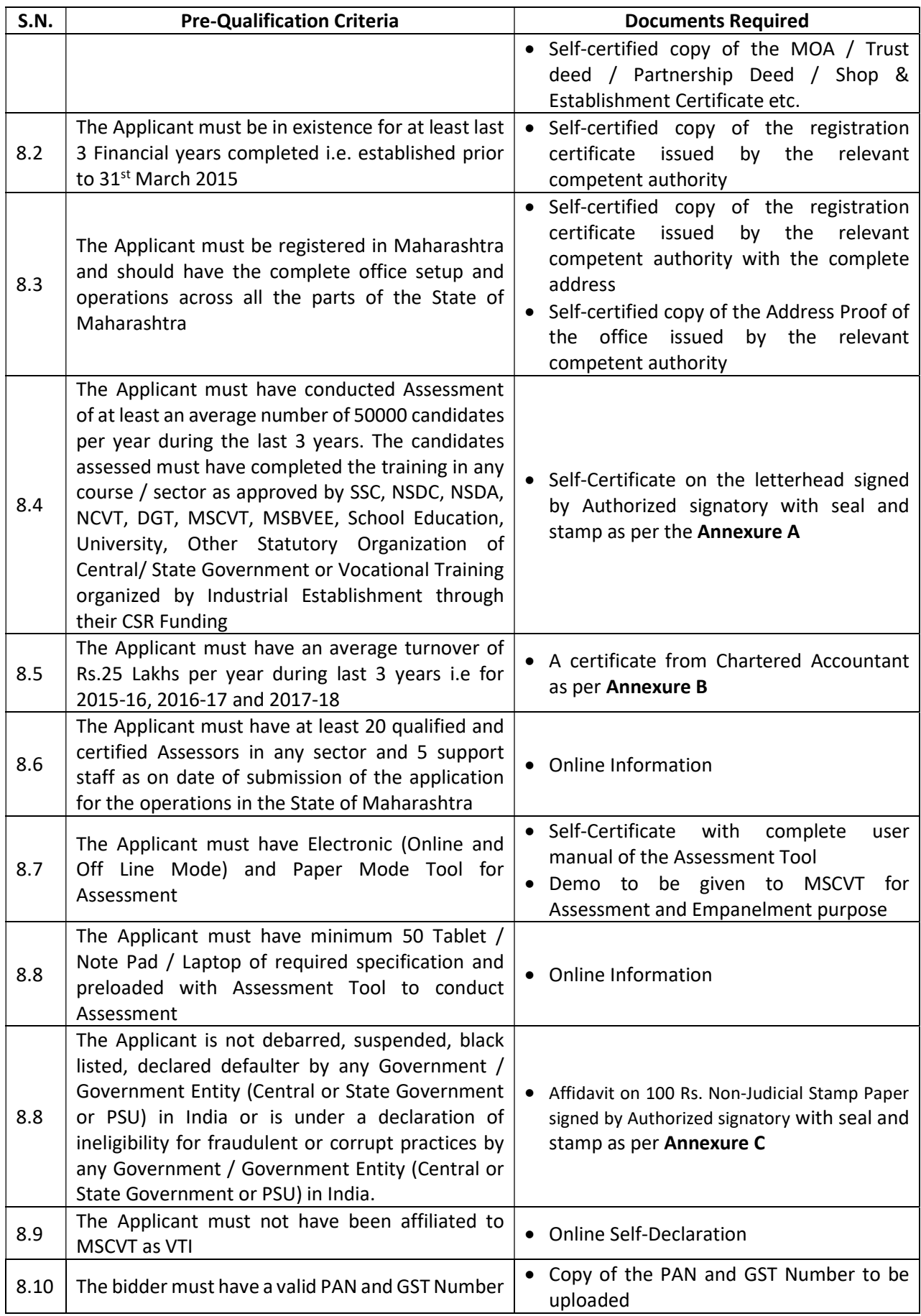

## 10 Application Process:

The complete process for empanelment as Skill Assessment Agency is annexed here as **Annexure** D. Applicant shall submit the online application, relevant supporting documents and Application Fees, Empanelment Fees and Security Deposits.

## 11 Empanelment Fees

- 11.1 Application Fees: Rs. 2,000 per Application
- 11.2 Empanelment Fees: Rs. 10,000 per Trade/ Course / QP
- 11.3 The Application and Empanelment Fees are non-refundable and to be paid online.
- 11.4 The Applicant is responsible for all costs incurred in connection with application including, but not limited to, costs incurred in conduct of informative and other due diligence activities, participation in meetings / discussions / presentations, preparation of documents, demo of assessment tools, providing any additional information and document as required by MSCVT to facilitate the evaluation process.
- 11.5 MSCVT shall in no case be responsible or liable for any such cost, regardless of the conduct or outcome of the online application process.
- 11.6 MSCVT shall not entertain any request for reimbursement of any cost incurred by the applicant in connection with application process under any circumstances.

## 12 Security Deposit:

- 12.1 Security Deposit: Rs. 25,000 per Trade / Course / QP
- 12.2 Security Deposit is to be deposited by SAA within a period of 30 days from being informed by MSCVT as fit for empanelment.
- 12.3 SAA shall not demand for any interest on the Security Deposit.

## 13 Complete Response

- 13.1 Applicants are advised to study all instructions, forms, terms, project requirements, documents and other information prescribed in this document carefully.
- 13.2 Applicant to submit complete Application Form online on https://vti.dvet.gov.in with all relevant supporting documents. Online Submission of Application form shall be deemed to have been done after careful study and examination of this document with full understanding of its implications.
- 13.3 The application must be complete in respect of submission of information strictly in accordance with the formats prescribed in this document as well as Online submission of application and all relevant supporting documents
- 13.4 Failure to furnish any information, non-submission of supporting relevant documents or any deviation from the format as prescribed in this document shall make the Application to be rejected.
- 13.5 All documents submitted online shall be only in Marathi, Hindi or English Language and be legible. For any document other than Marathi, Hindi or English Language, applicant has to submit certified translated copy.
- 13.6 Application for the Applicant falling to present original documents and demo of the Assessment Tool during evaluation shall be treated as rejected.

## 14 Amendment of Scope of Work, Eligibility Criteria and Application Process

14.1 MSCVT may, for any reason, whether at its own initiative, GoI / GoM / Final Certifying Agency's Policies / Directives / Guidelines or in response to a clarification requested by Applicants modify the Scope of Work, Eligibility Criteria, Application, Empanelment Process and / or requirement of documents.

14.2 MSCVT reserves the right to terminate permanently or suspend temporarily the Empanelment Process at any time and without assigning any reason for any particular Trade / Course / QP / Sector or for all Trades / Courses / QPs / Sectors.

#### 15 Assessment Fees

15.1 Assessment Fees for Courses Approved by MSCVT and MSCVT to be Final Certifying Agency

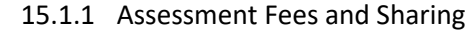

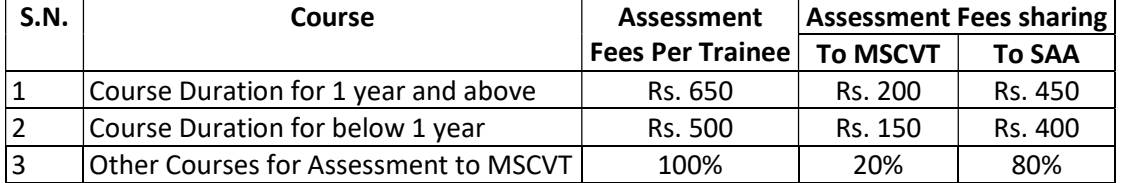

- 15.1.2 For any of the courses where MSCVT is assigned with the responsibility of assessment shall have the Assessment Fees per candidate as per the respective mutual agreements between the parties and the sharing shall be as per S.N. 3 above
- 15.2 Assessment Fees for Courses Deemed to be Approved by MSCVT and Final Certifying Agency to be other than MSCVT
	- 15.2.1 Assessment Fees and Sharing

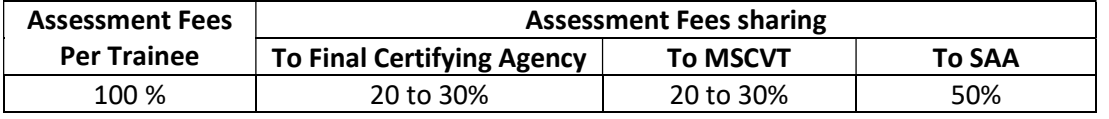

- 15.2.2 Sharing of Assessment Fees between MSCVT and Final Certifying Agency shall be governed by the respective mutual agreements between the parties.
- 15.2.3 Assessment Fees per Trainee for Course / QP shall be as decided by Final Certifying Agency and shall be acceptable by MSCVT and SAA
- 15.3 Assessment Fees shall be paid by MSCVT to SAA within 7 working days on submission of result and assessment documents to MSCVT and / or Final Certifying Agency. However, MSCVT shall not be responsible for any late payment on account of submission of incomplete or wrong / false / fake information / documents by SAA to MSCVT and / or Final Certifying Agency.
- 15.4 Statutory Taxes / Duties etc. required to be deducted at source shall be deducted by MSCVT before releasing the amount.
- 15.5 SAA can submit in writing to MSCVT for its inability to conduct Assessment at defined Assessment Rates and request for not allotting Assessment Batch permanently or for a defined period for all or specific Course / QP / Sector / Scheme.
- 15.6 Request for change in Assessment Rate and sharing ratio by SAA shall not be entertained under any circumstances.
- 15.7 MSCVT and / or Final Certifying Agency shall not provide any advance to SAA for conduction of assessment.
- 15.8 MSCVT and / or Final Certifying Agency shall not provide any reimbursement for unexpected expenditure and / or loss to SAA under any circumstances.
- 15.9 SAA shall not collect any additional fees, accept any form of gifts or avail any favour both in kind or cash from VTI and / or Candidates.
- 15.10 SAA shall not claim for any additional benefits, reimbursement or fees from any other entity for the assessment allotted to them by MSCVT and / or Final Certifying Agency.
- 15.11 SAA ready to charge less rate for Assessment shall not make them eligible for priority allotment of assessment batches or restrict MSCVT from allocating assessment batches to any of its empanelled SAA.

### 16 Application Evaluation Process

- 16.1 MSCVT reserves the right to decide upon the timeline for all stages of evaluation
- 16.2 Application Evaluation Process is based upon the verification of Documents to substantiate Eligibility and physical verification of the infrastructure as per Norms of the applied Trade/ Course/ QP
- 16.3 The Eligibility Criteria, Infrastructure Norms and Evaluation Process shall be amended as per Government Resolution, Government Policy, Decision of General Body and Governing Council.

#### 17 IPR and Ownership rights

- 17.1 All the data, material, information and documents collected / generated during the assessment shall be exclusive "Intellectual Property" of MSCVT and Final Certifying Agency.
- 17.2 SAA shall handover all data, material, information and documents etc. collected / generated during of the assessment process to MSCVT and Final Certifying Agency in the prescribed form and manner.

### 18 Patent rights

- 18.1 The Selected Agency shall indemnify MSCVT against any claim asserted by a third party of infringement of copyright, patent, trademark or industrial design rights arising from the use of the Goods or any part thereof by the SAA during and after the empanelment period.
- 18.2 MSCVT shall not be liable for any claim asserted by a third party of infringement of copyright, patent, trademark or industrial design rights arising from the use of the Goods or any part thereof by the SAA in course of providing requisite services during the empanelment period.

#### 19 General Conditions

- 19.1 MSCVT makes no commitments, express or implied, that the Empanelment Process will result in a business transaction with anyone.
- 19.2 MSCVT does not assure allotment of any minimum or maximum number of Assessments to be carried out in any financial year to any of its empanelled SAA.
- 19.3 MSCVT has the full authority to decide upon the maximum number of SAA to be empanelled for assessment for any particular Trade / Course / QP / Sector.
- 19.4 All data collected; created, processed and stored anywhere during assessment shall be the sole property of MSCVT.
- 19.5 Empanelment of SAA to MSCVT shall not restrict it from applying for empanelment as Assessment Body to any other Agency and thus carrying out assessment activities.

## 20 Confidentiality

- 20.1 SAA shall not use for purpose other than assessment or disseminate the candidate information, assessment records, Question Bank, Question Paper, etc. to any other party other than MSCVT and Final Certifying Agency.
- 20.2 SAA shall maintain confidentiality during translation of Question Bank to other Language as assigned by MSCVT and / or Final Certifying Agency
- 20.3 SAA shall not contact any VTI on its own without being allotted for assessment.
- 20.4 SAA shall not declare result on its own to any VTI / Candidate

## 21 Standards of Performance

The Selected Agency shall perform the Services and carry out its obligations under the Contract with due diligence, efficiency and economy, in accordance with best set of accepted techniques and practices used in the industry and shall observe sound management practices. The Selected Agency shall always act, in respect of any matter relating to this Contract, as faithful advisors to the Client and shall, at all times, support and safeguard the Client's legitimate interests in any dealings with Third Parties.

## 22 Dis-empanelment and forfeit of Security Deposit

- 22.1 The empanelment of SAA shall be terminated and the Security Deposit shall be forfeited in case if:
	- 22.1.1 Document and Information submitted during application found to be false / forged.
	- 22.1.2 SAA does not conduct assessment continuously for 5 batches allotted to them by MSCVT.
	- 22.1.3 SAA leaves the assessment incomplete without any justifiable reason continuously for 5 batches.
	- 22.1.4 SAA delays the result preparation, submission and uploading of assessment documents without any justifiable reason continuously for 5 batches.
	- 22.1.5 SAA adopts unlawful and unethical practices in the assessment
	- 22.1.6 SAA breaches the conditions of confidentiality and other conditions as specified and amended by MSCVT from time to time
- 22.2 MSCVT shall issue notice to the SAA regarding termination of empanelment to submit its explanation to MSCVT within 15 days.
- 22.3 The Member Secretary, MSCVT shall decide on termination of empanelment.
- 22.4 SAA can approach MSCVT for appeal and the appeal can be heard and decided by the Chairman, Governing Council of MSCVT.
- 22.5 SAA on its own can apply for dis-empanelment. In such case the Security Deposit shall be returned to SAA once their request for termination of empanelment is accepted by MSCVT and no dues are pending against SAA

## Annexure A - Self Certification for Number of Candidates Assessed per year

## [Letterhead of the organization]

## Self-Certificate

This is to certify that \_\_\_\_\_\_\_\_\_\_\_\_\_\_\_\_\_\_\_\_\_\_\_\_\_\_\_\_ (Name of the organization), having its registered office at \_\_\_\_\_\_\_\_\_\_\_\_\_\_\_\_\_\_\_\_\_\_\_\_\_\_\_\_\_\_\_\_\_\_(Address of the registered office), as on date of submission

of the application have Assessed following number of candidates in the last three financial years.

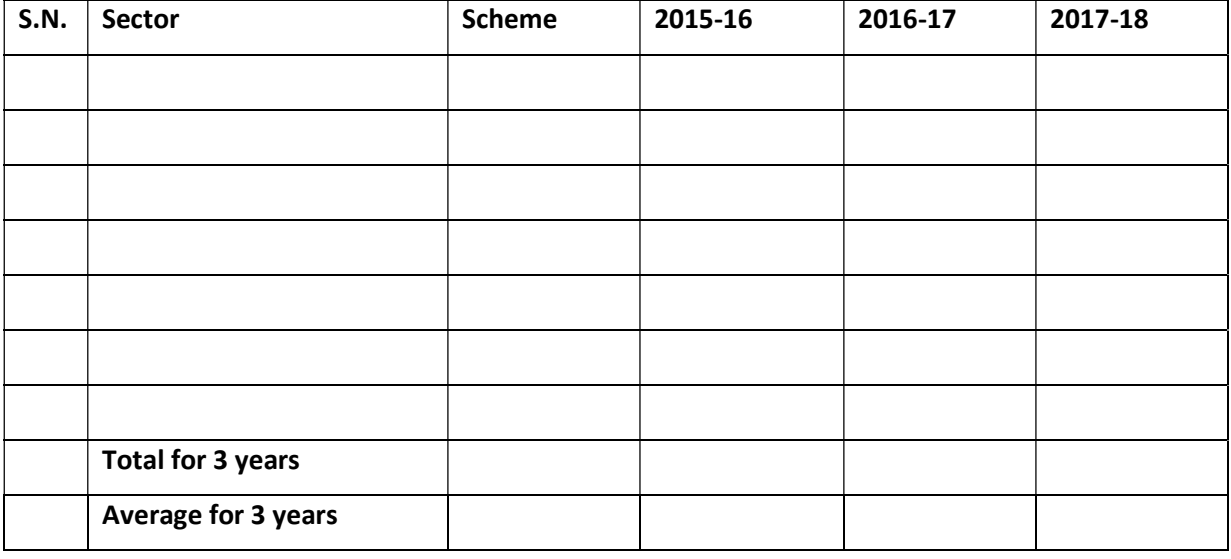

Signature:

Name of the Authorized Signatory:

Designation:

Office Seal:

Date:

Place:

\*\* Self-Certificate on the letterhead of the Applicant signed by Authorized signatory with the seal and stamp.

## Annexure B - Certificate from Chartered Accountant showing Annual Turnover

We hereby certify that total annual turnover of \_\_\_\_\_\_\_\_\_\_\_\_\_\_\_\_\_\_\_\_\_\_\_\_\_(Name of the organization), having its registered office at \_\_\_\_\_\_\_\_\_\_\_\_\_\_\_\_\_\_\_\_\_\_\_\_\_\_\_\_ (Address of the registered office) for the each of the last three financial years from operations in India is as given below:

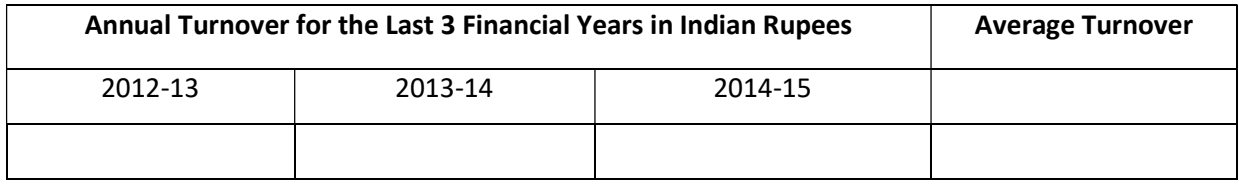

Signature of Chartered Accountant

Name of Chartered Accountant:

Name of Chartered Accountant Firm:

Office Seal:

Date:

Place:

#### Annexure C - Self Declaration

(On `100 Non-Judicial Stamp Paper)

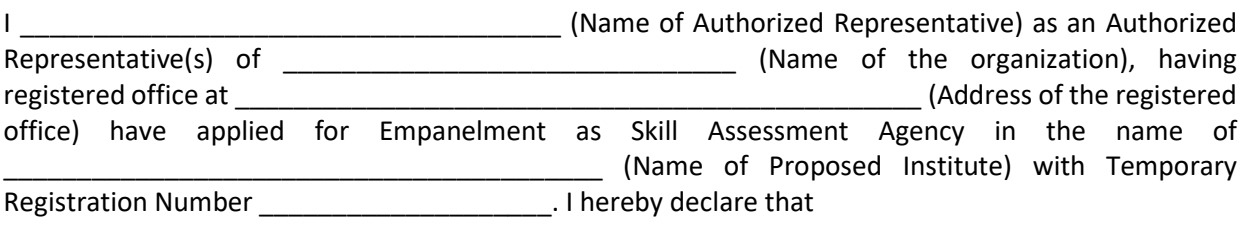

- 1. Our organization is having unblemished past record and was not declared as debarred, suspended, black listed, declared defaulter by any Government / Government Entity (Central or State Government or PSU) in India or is under a declaration of ineligibility for fraudulent or corrupt practices by any Government / Government Entity (Central or State Government or PSU) in India.
- 2. I / We have carefully read and understood all the criteria for Empanelment as Skill Assessment Agency.
- 3. I / We have verified the conformity with requirements of the Empanelment criteria.
- 4. I / We here by assure that the information provided in support of this application is correct to the best of my knowledge and belief.
- 5. I / We shall produce all the Original Documents to substantiate the uploaded information and documents to the Inspection Committee and MSCVT whenever asked for.
- 6. I / We hereby assure that the institute abide to all the safety norms
- 7. I / We shall regularly check MSCVT website and follow the instructions from time to time after submitting the application.
- 8. I / We undertake that MSCVT shall not be responsible for negligence on my / our part once any information is updated on the website and I / We fail to check the same.
- 9. Apart from empanelment norms, I / We shall follow all existing statues / provisions / notifications / orders / policies of Central and State Government issued in respect to Training and Assessment.
- 10. I / We shall appoint adequate number of staffs, both assessment and supporting, with requisite qualification and update their information on portal before executing the assessment activities.
- 11. I / We hereby assure that we shall assess the trainees who have completed their training through approved and affiliated Units only.
- 12. I / We hereby assure that we shall verify the trainees and produce trainee's assessment documents for verification.
- 13. I / We hereby assure that we are not blacklisted by Central / State Government or any of its organization for any reason.
- 14. I / We hereby assure that we shall not use the Trainees information for any other purpose other than assessment.
- 15. I / We are aware that I / We shall be prosecuted under the Law, application shall be cancelled and all the fees paid shall be ceased for
- 16. information furnished by us is proved to be false, incorrect or incomplete documents uploaded is proved to be fake / manipulated / forged,
- 17. photos uploaded are not as actual and have been manipulated, influence or threaten inspection committee or approving / affiliating authorities
- 18. I / We are aware that Application Fee / Inspection Fees / Revisit Fees once paid is 'non-refundable'.
- 19. I / We are aware that I / We are entitled only for refund of Deposit / Caution Money less the dues, if any, on surrender / dis empanelment / closure of Assessment Agency / Trades / Courses / QPs on our request.
- 20. I / We are aware that the empanelment granted is not permanent and I / We shall regularly renew it.
- 21. I / We are also aware that this application does not mean grant of empanelment, but shall be validated by the authorities and empanelled / rejected either in part or complete depending upon the Infrastructure requirement and availability.

22. I / We are not affiliated as Vocational Training Institute (VTI) with Maharashtra State Council of Vocational Training (MSCVT). I / We also declare that neither of our any sister concern, partner, subsidiary organization or other organization having common stakeholders are affiliated as VTI with MSCVT.

Signature: Name of the Authorized Signatory: Designation: Office Seal:

Date: Place:

#### Annexure D - Application Process

- 1. Visit https://vti.dvet.gov.in for Application for Empanelment as Skill Assessment Agency
- 2. Click on "Institutes" Tab on the right-hand side of the header bar and then select "New Institute Registration"
- 3. Select "Skill Assessment Agency (SAA)" from the drop down

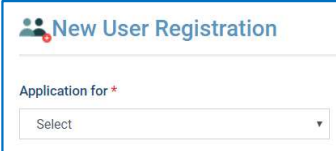

#### 4. New User Registration: Enter all the details on the following page

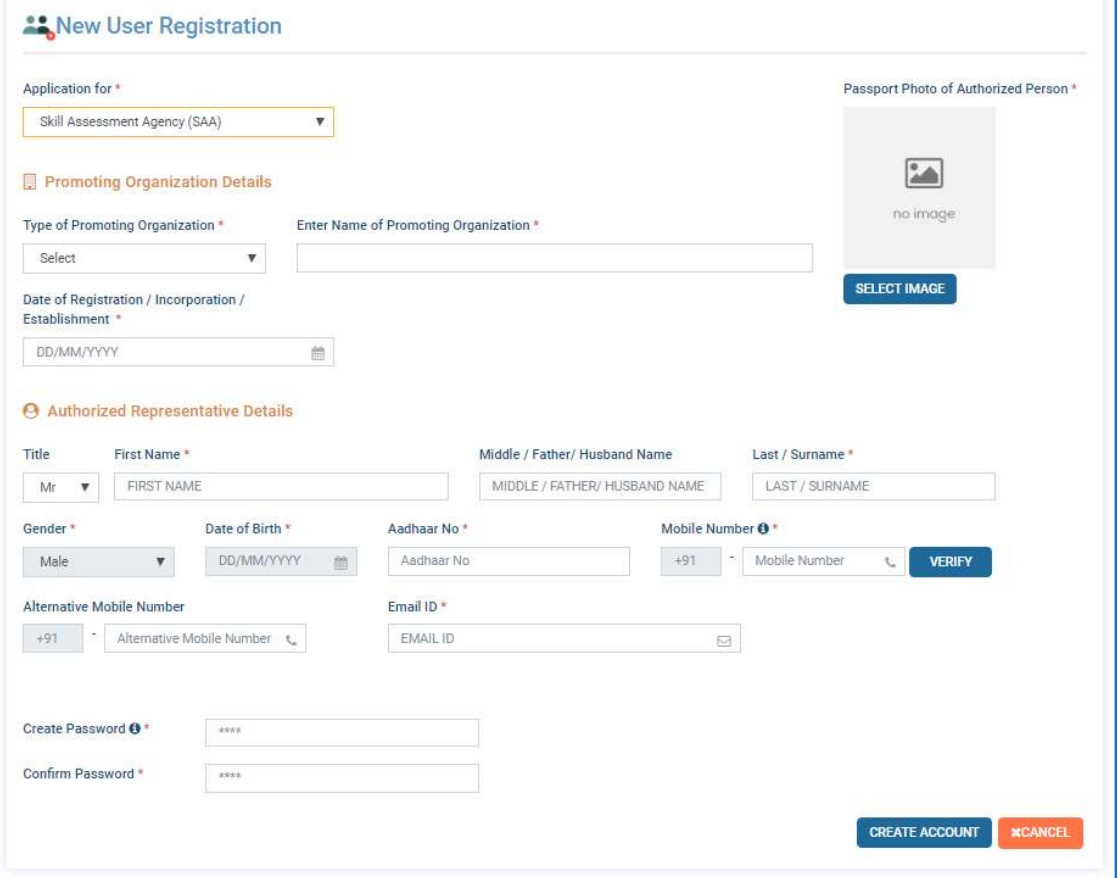

- 4.1. Application for: Auto Selected as "Skill Assessment Agency (SAA)"
- 4.2. Promoting Organization Details:
	- 4.2.1. Type of Promoting Organization: Select from Drop Down
	- 4.2.2. Enter Name of Promoting Organization: Enter the Name as per Registration Certificate.
	- 4.2.3. Date of Registration / Incorporation / Establishment: Select Date
- 4.3. Authorized Representative Details: Authorized Representative is a person who is authorized by the Promoting Organization for submitting Application Form. The Authorized Representative shall be required to provide the Authorization Certificate during inspection.
	- 4.3.1. Title: Select Title
	- 4.3.2. First Name: Enter First Name
	- 4.3.3. Middle / Father / Husband Name: Enter Name. If not applicable then enter space
	- 4.3.4. Last / Surname: Enter Surname. If not applicable then enter space
	- 4.3.5. Gender: Auto selected with reference to Title
	- 4.3.6. Date of Birth: Select Date of Birth
	- 4.3.7. Aadhar No.: Enter Aadhar Number
	- 4.3.8. Mobile Number: Enter the Mobile. All the communication through SMS shall be sent on this Mobile Number. Click on "VERIFY" to verify the number through OTP sent on the entered Mobile Number
- 4.3.9. Alternative Mobile Number: Enter Alternative Mobile Number.
- 4.3.10. Email ID: Enter Email ID. All communication shall be sent on this Email ID.
- 4.3.11. Passport Photo of Authorized Person: Upload the recent colour Passport Photo
- 4.4. Create Password: Create Password of the New Registration. The Password shall contain minimum 8 characters containing atleast 1 Capital Alphabet, 1 Special Character and 1 Number eg. "Test#123". The Registration ID which shall be used as User ID to login to the Online Account shall be created by the System.
- 4.5. Confirm Password: Re-enter the Password to confirm
- 5. Account shall be created and Temporary Registration Number shall be generated. Applicant shall login with the Temporary Registration Number and complete the application process.

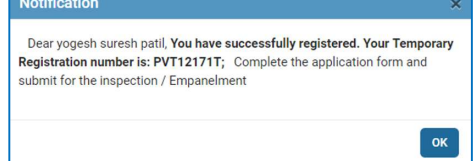

- 6. Visit https://vti.dvet.gov.in for completing and submitting the Application for Empanelment as Skill Assessment Agency
- 7. Click on "Institutes" Tab on the right-hand side of the header bar and then select "Already Registered Institute Login"
- 8. Enter the Registration Number, Password and Captcha and click on "LOGIN".

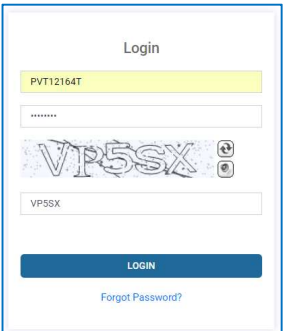

- 9. Applicant can click on "Forgot Password" to get the Password through SMS on the registered Mobile Number of Authorized Representative.
- 10. Applicant has to pay the Registration Fees of Rs. 2,000 through Payment Gateway.

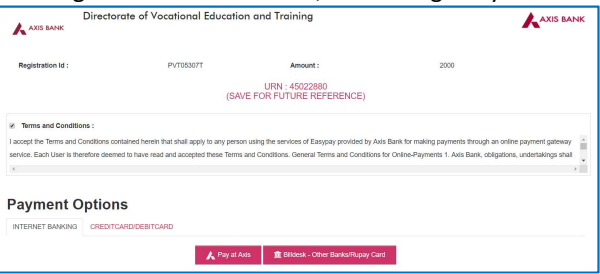

11. Application Form – Dashboard: After the Applicant Logs in then following details shall be displayed.

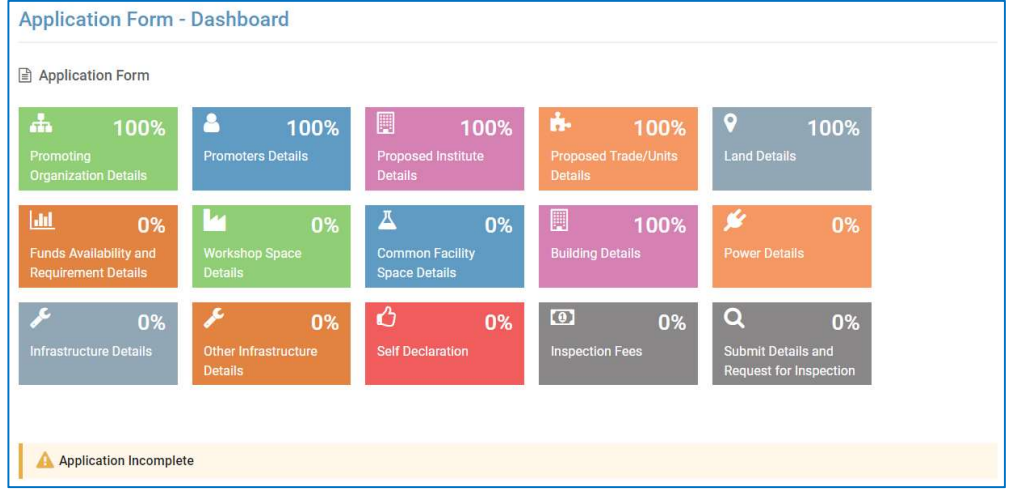

The Application is divided in various sections for ease of filling of Application Form. The "Application Form – Dashboard" gives brief status of completion in percentage. Once all sections are filled 100% the Application shall be eligible for submission. Click on any section to fill up the information.

#### 12. Promoting Organization Details: Fill up the Promoting Organization Details on following page:

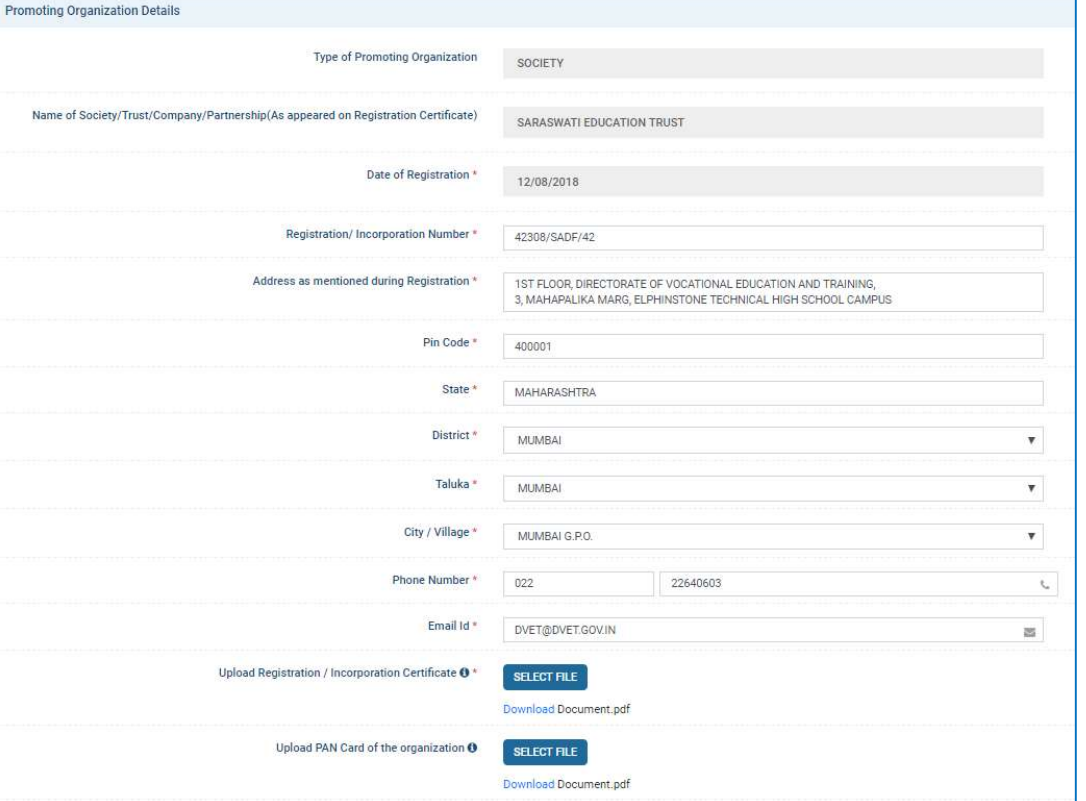

- 12.1. Type of Promoting Organization: Information entered during registration shall be displayed in non-editable form
- 12.2. Name of Society / Trust / Company / Partnership (As appeared on Registration Certificate): Information entered during registration shall be displayed in non-editable form
- 12.3. Date of Registration: Information entered during registration shall be displayed in non-editable form
- 12.4. Registration / Incorporation Number: Enter Registration / Incorporation Number as per document
- 12.5. Address as mentioned during Registration: Enter the Address of Promoting Organization as per as Registration / Incorporation Certificate. If the present address is different than the address on Registration / Incorporation Certificate, then the applicant has to provide a separate documentary evidence to substantiate the entered information.
- 12.6. Pin Code: Enter Pin Code
- 12.7. State: Auto Displayed on basis of entered Pin Code
- 12.8. District: Auto Displayed on basis of entered Pin Code
- 12.9. Taluka: Auto Displayed on basis of entered Pin Code
- 12.10. City / Village: Select City / Village depending upon the entered Pin Code
- 12.11. Phone Number: Enter Phone Number of the Promoting Organization
- 12.12. Email ID: Enter Email ID of the Promoting Organization
- 12.13. Upload Registration / Incorporation Certificate: Upload the Certificate in Pdf Format. If the present address is different than the address on Registration / Incorporation Certificate, then upload the respective document along with Registration / Incorporation Certificate to substantiate the entered information.
- 12.14. Upload PAN Card of the Organization: Upload the PAN Card copy of the Promoting Organization in Pdf Format.
- 12.15. Save and Next: Click to Save the filled information and go to the next page
- 12.16. Cancel: Click to cancel all filled information

#### 13. Promoters Details: Fill up the Promoters Details on following page:

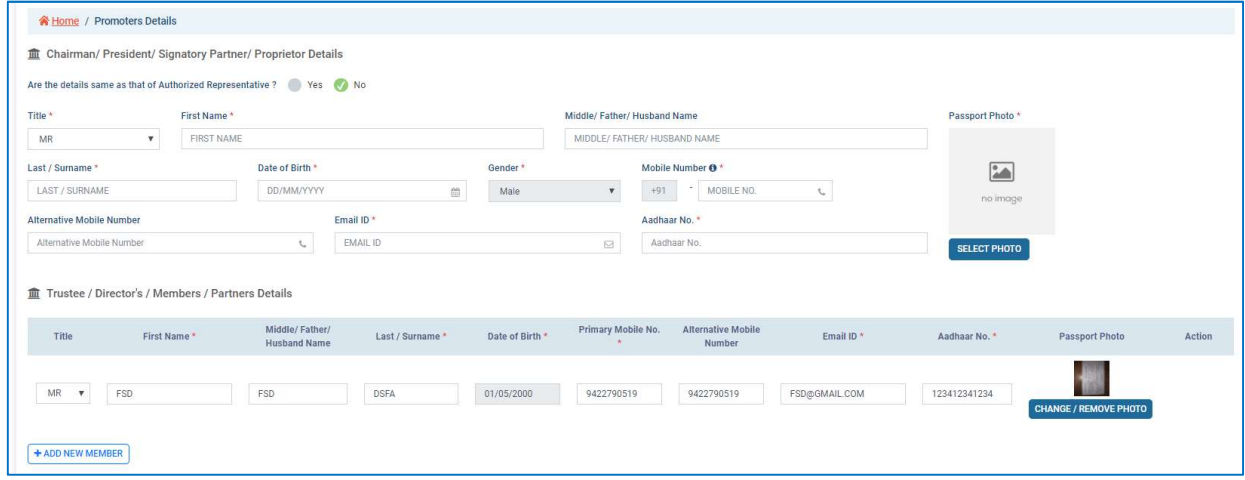

- 13.1. Chairman / President / Signatory Partner / Proprietor Details: If the Authorized Representative is himself / herself the Chairman / President / Signatory Partner / Proprietor then select "Yes" else select "No". If "Yes" selected
	- 13.1.1. Are the details same as that of Authorized Representative: If "Yes" then the details as entered for Authorized Representative shall be displayed in non-editable format
	- 13.1.2. If selected "No", then the details have to be entered and Passport Photo to be uploaded
- 13.2. Trustee / Director / Member / Partner Details: Enter the details of all the members. Click on "ADD NEW MEMBER" to add new row.
- 13.3. Save and Next: Click to Save the filled information and go to the next page
- 13.4. Cancel: Click to cancel all filled information

#### 14. Proposed Institute Details: Enter all the details regarding Proposed Institute

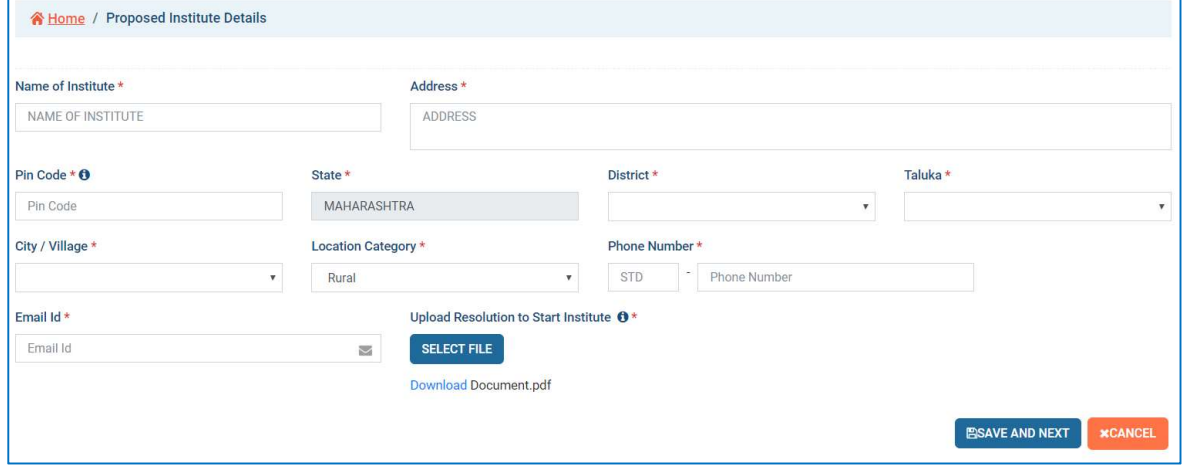

- 14.1. Name of Institute: Enter the name of Proposed Institute. MSCVT reserves the right to change the Proposed Institute in mutual consent.
- 14.2. Address: Enter the Address of Proposed Institute
- 14.3. Pin Code: Enter Pin Code
- 14.4. State: Auto Displayed on basis of entered Pin Code
- 14.5. District: Auto Displayed on basis of entered Pin Code
- 14.6. Taluka: Auto Displayed on basis of entered Pin Code
- 14.7. City / Village: Select City / Village depending upon the entered Pin Code
- 14.8. Phone Number: Enter Phone Number of the Promoting Organization
- 14.9. Location: Select the Location Category as per recent census
- 14.10. Email ID: Enter Email ID of the Promoting Organization
- 14.11. Upload Resolution to Start Institute: Upload the board resolution of Promoting Organization to start the institute
- 14.12. Save and Next: Click to Save the filled information and go to the next page
- 14.13. Cancel: Click to cancel all filled information

#### 15. Proposed Trade / Courses / Qualification Pack for Assessment

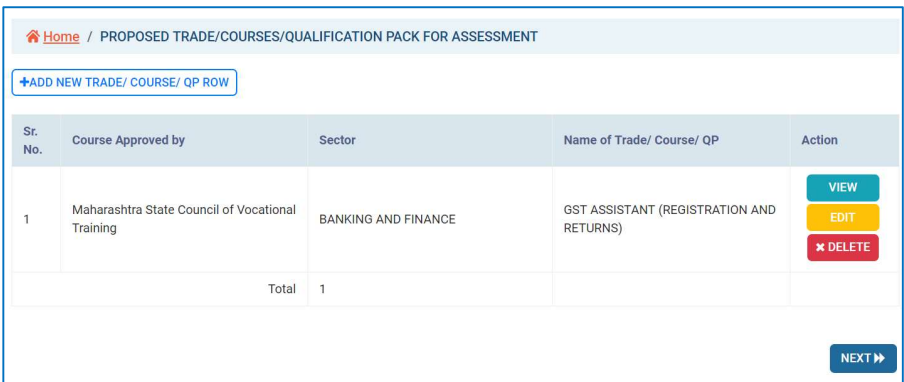

- 15.1. Add New Trade / Course / QP Row: Click to add New Trade / Course / Qualification Pack to enter the details.
- 15.2. Following Pop-up window shall be displayed to enter the details of Trade / Course / Qualification Pack

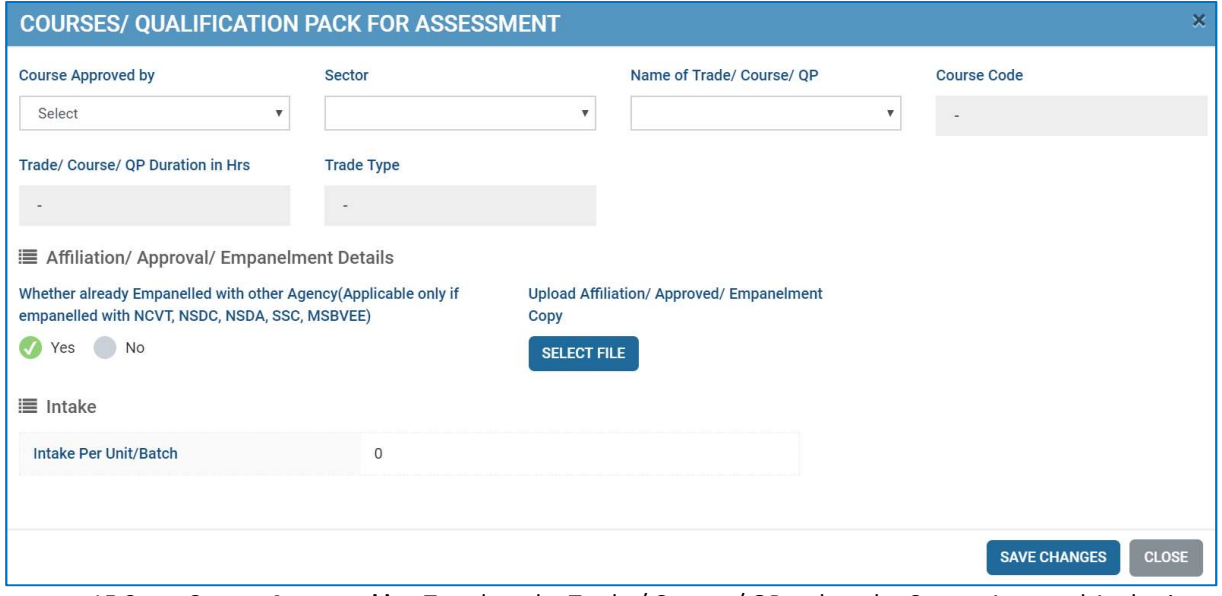

- 15.3. Course Approved by: To select the Trade / Course / QP, select the Course Approval Authority as
	- 15.3.1. Maharashtra State Council of Vocational Training
	- 15.3.2. National Council of Vocational Training
	- 15.3.3. National Skill Development Corporation
	- 15.3.4. Sector Skill Council
	- 15.3.5. Maharashtra State Board of Vocational Education Examination
	- 15.3.6. Other
- 15.4. **Sector:** Select the Sector of the Course
- 15.5. Name of Trade / Course / QP: Select the Trade / Course / QP
- 15.6. Course Code: Respective Course Code shall be displayed
- 15.7. Trade / Course / QP Duration in Hours: Shall be displayed
- 15.8. Trade / Course / QP Type: Shall be displayed
- 15.9. Affiliation / Approval / Empanelment Details:
	- 15.9.1. Whether already Empanelled with other Agency (Applicable only if empanelled with NCVT, NSDC, NSDA, SSC, MSBVEE): Select "Yes" or "No" as per status
	- 15.9.2. If "Yes" then Upload Affiliation / Approved / Empanelment Copy in Pdf Format
- 15.10. Intake Per Unit: Shall be displayed
- 15.11. Save: Save the entries and return to main page
- 15.12. Close: Return to main page without saving the entries
- 15.13. Action: Select Action as View, Edit or Delete the entry
- 15.14. Next: Move to the next page

#### 16. Land Details: Enter details of the Land on which the Institute is to be established

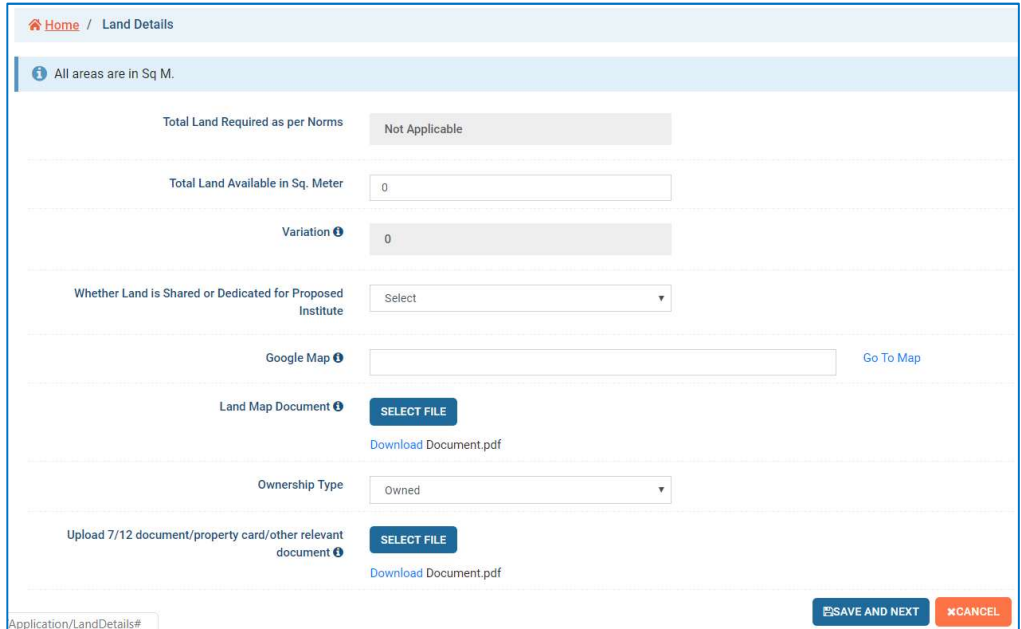

- 16.1. Total Land Required as per Norms: Default "Not Applicable" for SAA
- 16.2. Total Land Available in Sq. Meter: Enter Available Land in Square Meters
- 16.3. Variation: Shall be displayed by the System. Negative value represents deficiency
- 16.4. Whether Land is Shared or Dedicated for Proposed Institute: Select whether the Land is Shared with other entities or Dedicated for the setting up Proposed Institute
- 16.5. **Google Map**: Click on "Go to Map", click on the exact Location on Google Map, copy the URL and paste in the Text Box.
- 16.6. Land Map Document: Upload the Land Map Document as available with Revenue Department or equivalent map showing the Location of the Land with directions
- 16.7. Ownership Type: Select the Ownership as "Owned" or "Rented"
	- 16.7.1. Owned: Upload 7 / 12 document / property card / other relevant document if the Land is Owned
	- 16.7.2. Rented: If the Land is Rented then select the Date of Lease and Expiry of Lease. The Expiry of Lease shall be minimum 3 years from the date of Application. Upload Registered Lease Dead in Pdf format. The Lease Dead shall be registered with Sub-Registrar.

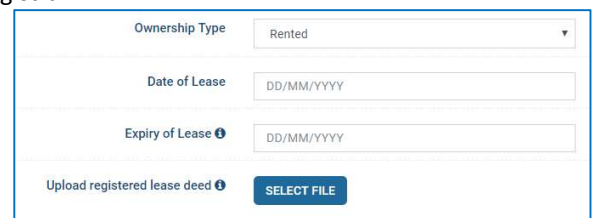

- 16.8. Save and Next: Click to Save the filled information and go to the next page
- 16.9. Cancel: Click to cancel all filled information
- 17. Bank Account Details: Enter the Bank Account Details for the Account of the Promoting Organization where all financial transactions of the Proposed Institute shall happen.

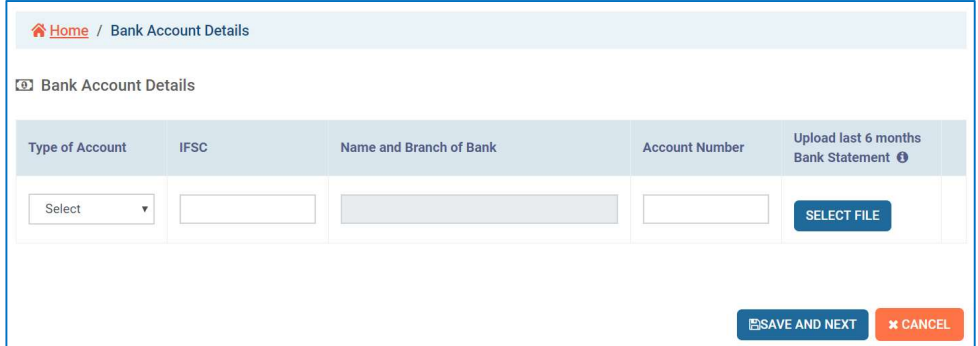

- 17.1. Type of Account: Select the Type of Account as "Saving" or "Current"
- 17.2. IFSC: Enter the IFS Code
- 17.3. Name and Branch of Bank: Auto Displayed on basis of entered IFSC
- 17.4. Account Number: Enter Account Number
- 17.5. Upload last 6 months Bank Statement: Upload Document in Pdf Format

#### 18. Building Details: Enter the details of the Proposed Institute Building

18.1. Click on "Add Building" to enter the details of Building. Multiple Building can be added.

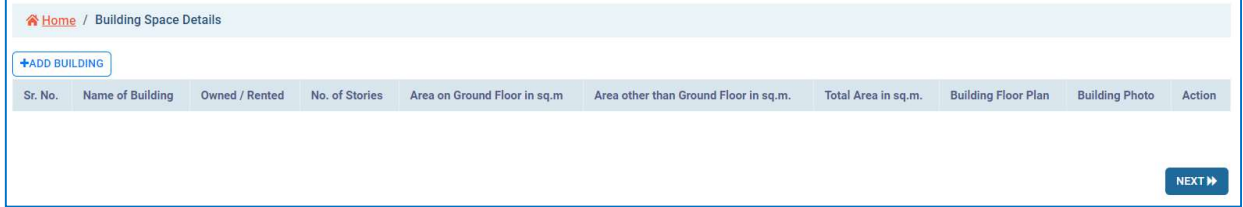

#### 18.2. Following Pop-up window shall be displayed to enter the details of Building

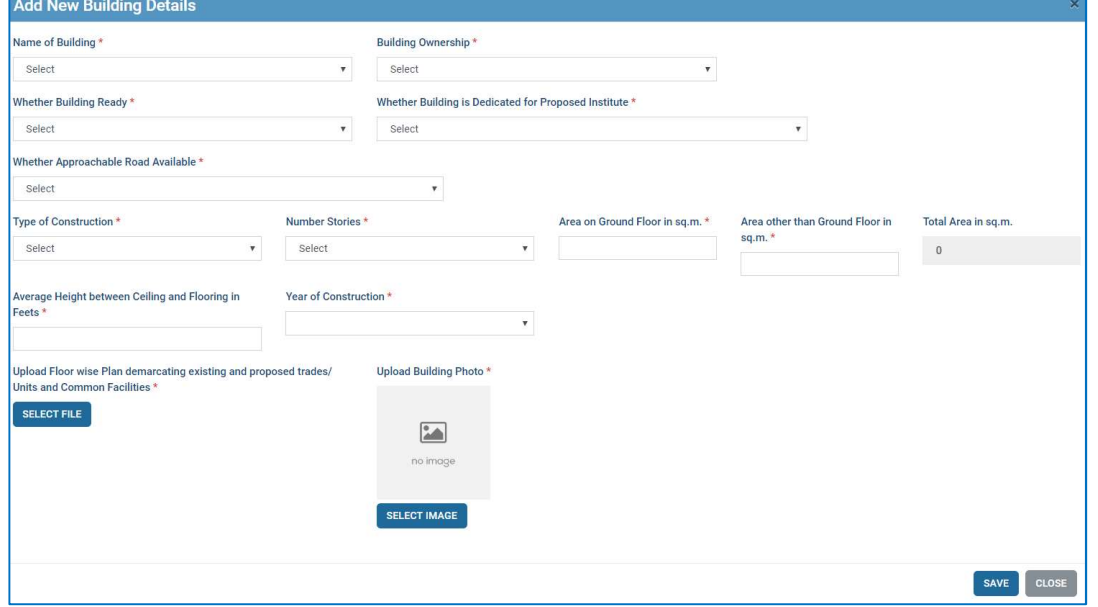

18.3. Name of Building: Administrative, Workshop, Integrated

#### 18.4. Building Ownership: Select as "Owned" or "Rented"

18.4.1. Owned: If the Building is Owned then Upload the Relevant Document to substantiate ownership

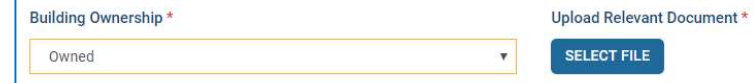

18.4.2. Rented: If the Building is Rented then select the Date of Lease and Expiry of Lease. The Expiry of Lease shall be minimum 3 years from the date of Application. Upload Lease Document in Pdf format. The Lease Document shall be a registered Lease Document with appropriate authority.

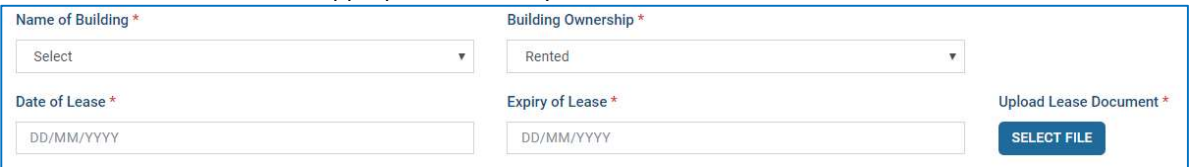

- 18.5. Whether Building Ready: Select "Yes" or "No" as per status
- 18.6. Whether Building is Dedicated for Proposed Institute: Select "Yes" or "No" as per status
- 18.7. Whether Approachable Road Available: Select "Yes" or "No" as per status
- 18.8. Type of Construction: Select as "RCC", "Load Bearing" or "Fabrication"
- 18.9. Number of Stories: Select as per status
- 18.10. Area on Ground Floor in Sq. M.: Enter Area on Ground Floor in Square Meter available for Institute's operation
- 18.11. Area other than Ground Floor in Sq.M.: Enter Area other than Ground Floor in Square Meter available for Institute's operation
- 18.12. Total Area in Sq.M.: Auto calculated
- 18.13. Average Height between Ceiling and Flooring in Feets: Enter as per status
- 18.14. Year of Construction: Select as per status
- 18.15. Upload Floor wise Plan demarcating existing and proposed Trades / Units and Common Facilities: Upload the Plan in Pdf format clearly demarcating the purpose and duly certified by Architecture
- 18.16. Upload Building Photo: Upload Photo
- 18.17. Save: Save the entries and return to main page
- 18.18. Close: Return to main page without saving the entries
- 18.19. Action: Select Action as View, Edit or Delete the entry
- 18.20. Next: Move to the next page
- 19. Power Details: Enter the Power Supply details

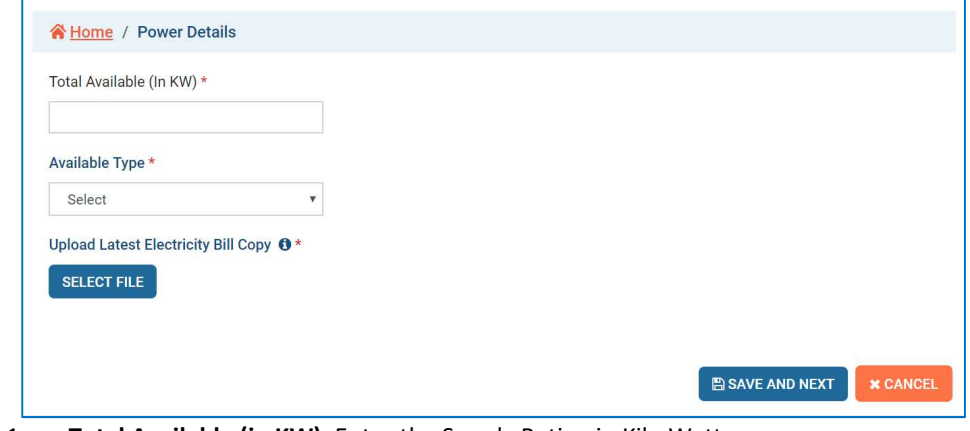

- 19.1. Total Available (in KW): Enter the Supply Rating in Kilo Watt
- 19.2. Available Type: Enter the Type of Supply as "Single Phase" or "Three Phase"
- 19.3. Upload Latest Electricity Bill Copy: Upload the document in Pdf format
- 19.4. Save and Next: Click to Save the filled information and go to the next page
- 19.5. Cancel: Click to cancel all filled information
- 20. Infrastructure Details: Enter the Infrastructure Details available with the Proposed Institute

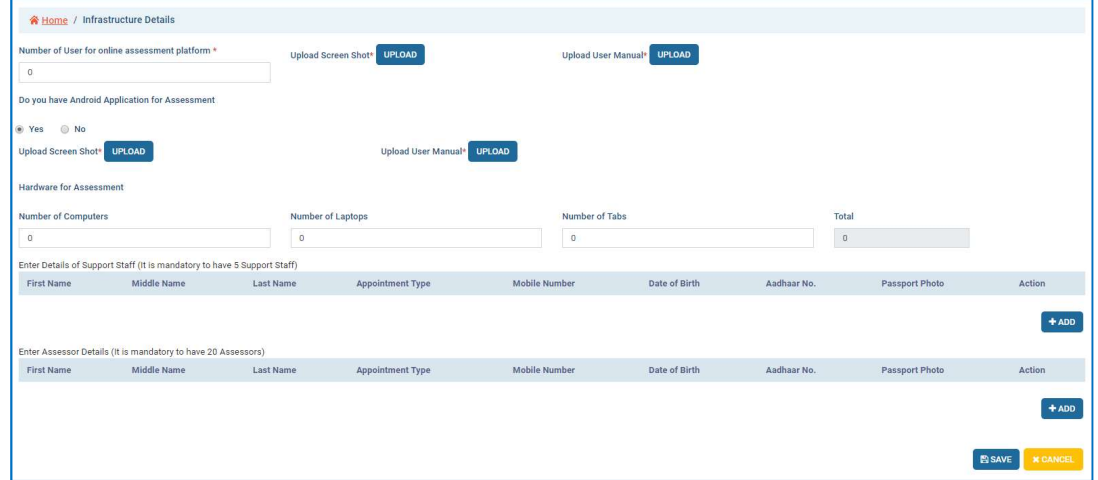

- 20.1. Assessment Platform Details: It is mandatory for SAA to have its own Assessment Platform 20.1.1. Number of User for online assessment platform: Enter the Number of User that can use Assessment Platform
	- 20.1.2. Upload Screen Shot: Upload the Screen Shot of the Assessment Tool
	- 20.1.3. Upload User Manual: Upload the User Manual of the Assessment Tool
- 20.2. Do you have Android Application for Assessment: Select as "Yes" or "No" If "Yes"
- 20.2.1. Upload Screen Shot: Upload the
- 20.2.2. Upload User Manual: Upload the User Manual of the Android Application.
- 20.3. Hardware for Assessment: It is mandatory for SAA to have minimum 100 units of Hardware for Assessment Purpose.
	- 20.3.1. Number of Computers: Enter Number of Computers available for Assessment
	- 20.3.2. Number of Laptops: Enter Number available for Assessment
	- 20.3.3. Number of Tabs: Enter Number available for Assessment
- 20.4. Enter Details of Support Staff (It is mandatory to have 5 Support Staff): Enter the Details of Support Staff. Minimum 5 Support Staff must be available with the Proposed Institute
	- 20.4.1. First Name: Enter First Name
	- 20.4.2. Middle Name: Enter Name. If not applicable then enter space
	- 20.4.3. Last Name: Enter Name. If not applicable then enter space
	- 20.4.4. Appointment Type: Enter Appointment Type as Permanent / Contract / Clock Hour Basis / Project Basis
	- 20.4.5. Mobile Number: Enter Mobile Number
	- 20.4.6. Date of Birth: Select Date of Birth
	- 20.4.7. Gender: Select Gender
	- 20.4.8. Aadhaar No.: Enter Aadhaar Number
	- 20.4.9. Passport Photo: Upload the recent colour Passport Photo
	- 20.4.10. Action: Select Action as View, Edit or Delete the entry
- 20.5. Enter Assessor Details (It is mandatory to have 20 Assessors): Enter the Details of Assessors. Minimum 20 Assessors must be available with the Proposed Institute
	- 20.5.1. First Name: Enter First Name
	- 20.5.2. Middle Name: Enter Name. If not applicable then enter space
	- 20.5.3. Last Name: Enter Name. If not applicable then enter space
	- 20.5.4. Appointment Type: Enter Appointment Type as Permanent / Contract / Clock Hour Basis / Project Basis
	- 20.5.5. Mobile Number: Enter Mobile Number
	- 20.5.6. Date of Birth: Select Date of Birth
	- 20.5.7. Gender: Select Gender
	- 20.5.8. Aadhaar No.: Enter Aadhaar Number
	- 20.5.9. Passport Photo: Upload the recent colour Passport Photo
	- 20.5.10. Action: Select Action as View, Edit or Delete the entry
- 21. Other Infrastructure Details: Enter the details regarding Other Infrastructure available in the Proposed Institute

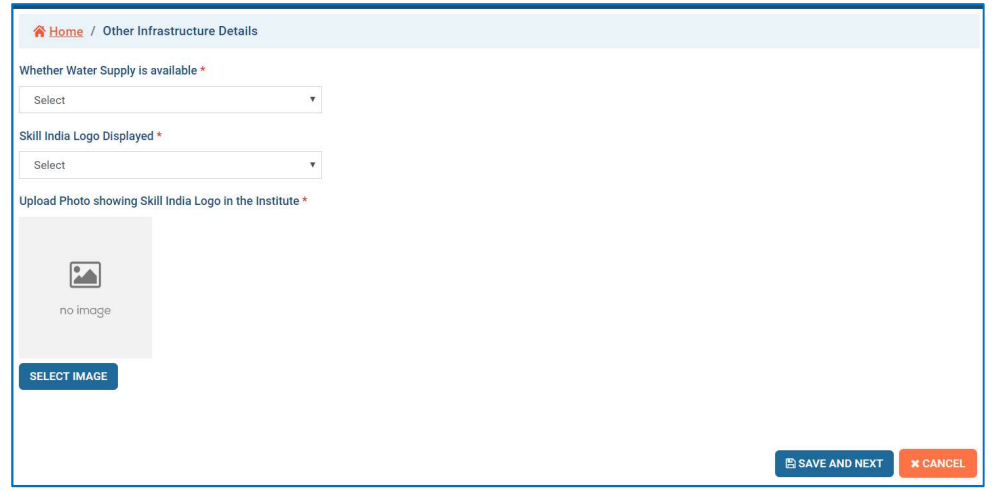

- 21.1. Whether Water Supply is available: Select as "Yes" or "No"
- 21.2. Source of Water Supply: Select Source of Water Supply as "Local Body", "Well", "Bore Well" or "Other"
- 21.3. Upload Photo showing Skill India Logo displayed in the Institute: Upload the photo

22. Past Performance Details: Enter the Past Performance Details to substantiate the minimum eligible qualification

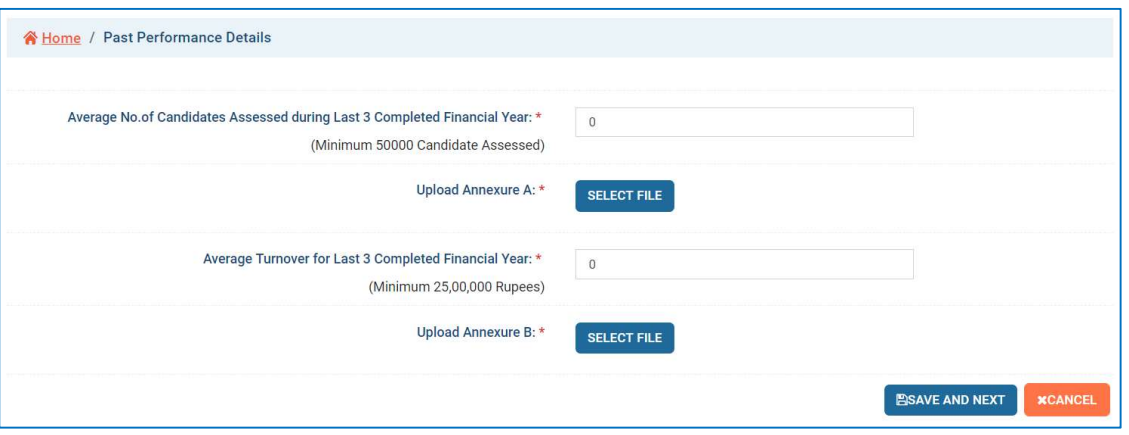

- 22.1. Average Number of Candidates Assessed during Last 3 Completed Financial Year: Enter the Average Number of Candidates Assessed during Last 3 Completed Financial Year under various Schemes / Courses / Qualification Packs. Minimum Average 50,000 candidates must have been assessed in the last 3 completed Financial Years
- 22.2. **Upload Annexure A:** Upload the signed document as per Annexure A of this document in Pdf Format
- 22.3. Average Turnover for Last 3 Completed Financial Year: Enter the Average Turnover for Last 3 Completed Financial Year in Rupees. Minimum Average Turnover of the Applicant must be Rs. 25,00,000 for the last 3 Completed Financial Year.
- 22.4. **Upload Annexure B**: Upload the signed document as per Annexure B of this document in Pdf Format
- 23. Self Declaration: Read the Self Declaration carefully.

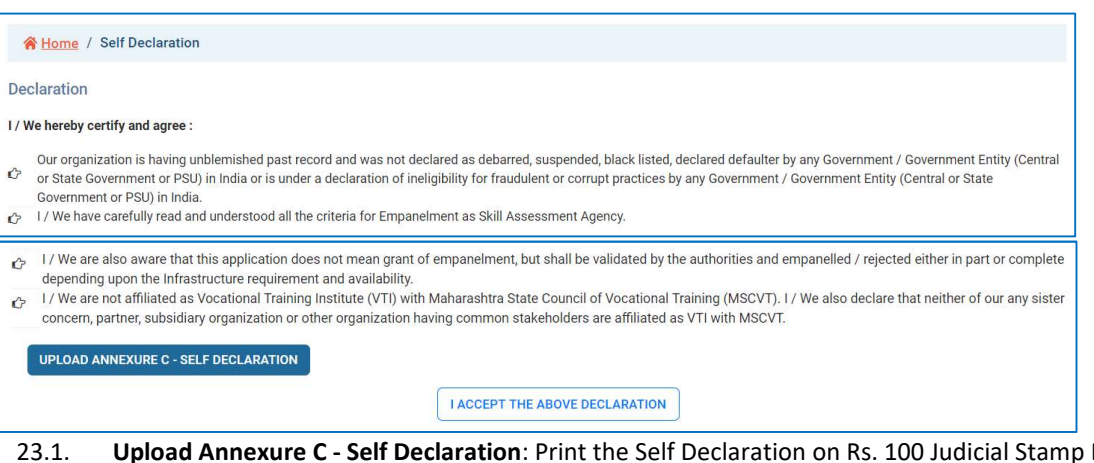

- 23.1. Upload Annexure C Self Declaration: Print the Self Declaration on Rs. 100 Judicial Stamp Paper as per Annexure C of this document and Upload this Document in Pdf Format. Submit the Original Document to MSCVT through the Inspecting Agency.
- 23.2. I ACCEPT THE ABOVE DELARATION: Click to accept the application. Once the Self Declaration is accepted the Application cannot be edited.
- 24. Inspection Fees: Applicant has to pay Inspection Fees for the Proposed Trades / Courses / QP through Payment Gateway
	- 24.1. Total Trades / Courses / QP Proposed (A): Total Trades / Courses / QP applied for empanelment shall be displayed
	- 24.2. Fees for Empanelment to MSCVT per Trade / Course / QP (B): Shall be displayed. At present the present Inspection Fees is Rs. 10000 per Trade / Course / QP
	- 24.3. **Total Empanelment Fees to be paid (A X B)**: Shall be calculated and display accordingly
	- 24.4. Pay Inspection Fees: Click to pay the Inspection Fees through Payment Gateway

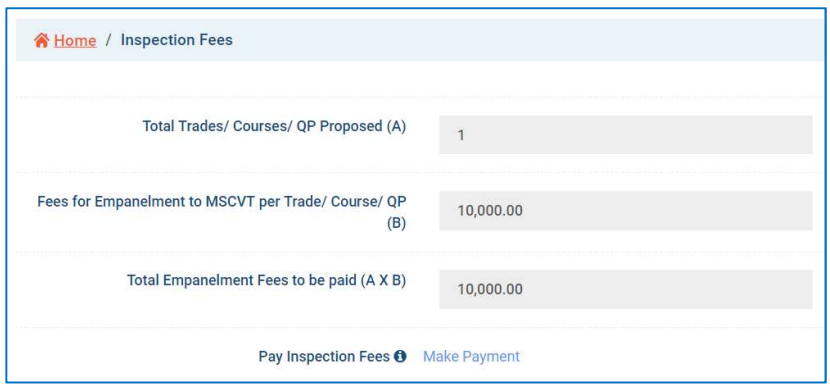

24.5. Following Payment Gateway shall be displayed to make the payment for Inspection Fees

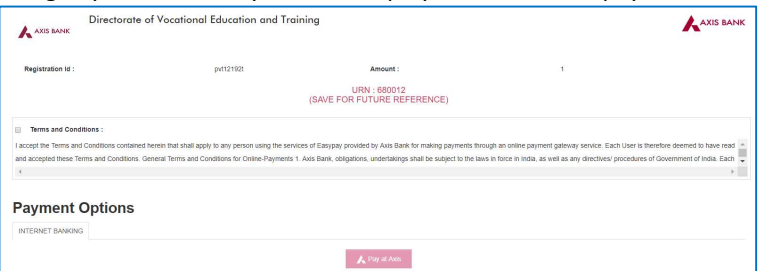

25. Submit Details and Request for Inspection: Select the date range for Inspection and submit the application

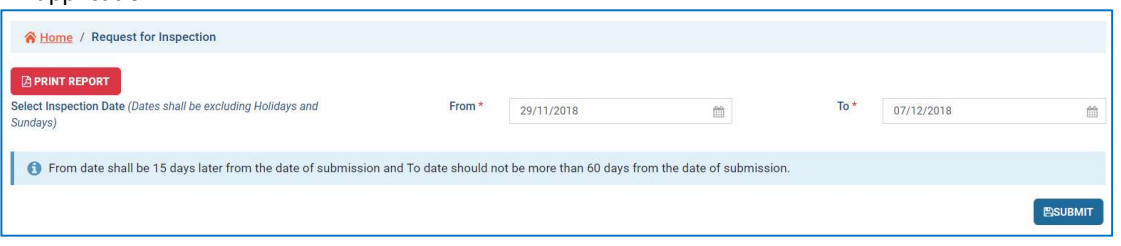

#### 25.1. Select Inspection Date:

- 25.1.1. From: Select Date. From date shall be 15 days later from the date of submission
- 25.1.2. To: Select Date. To date shall not be more than 60 days from the date of submission
- 25.2. Submit: This tab shall be activated once the Inspection Fees is paid. System shall ask for OTP verification. On verification the application shall be submitted for Inspection.

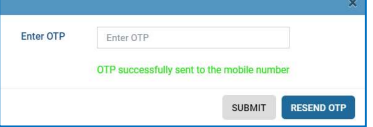

- 25.3. Print Report: The complete Application Form can be downloaded in Pdf format.
- 26. Once all the sections of the Applications are completed the Application Form dashboard shall display as 100% in all the section.

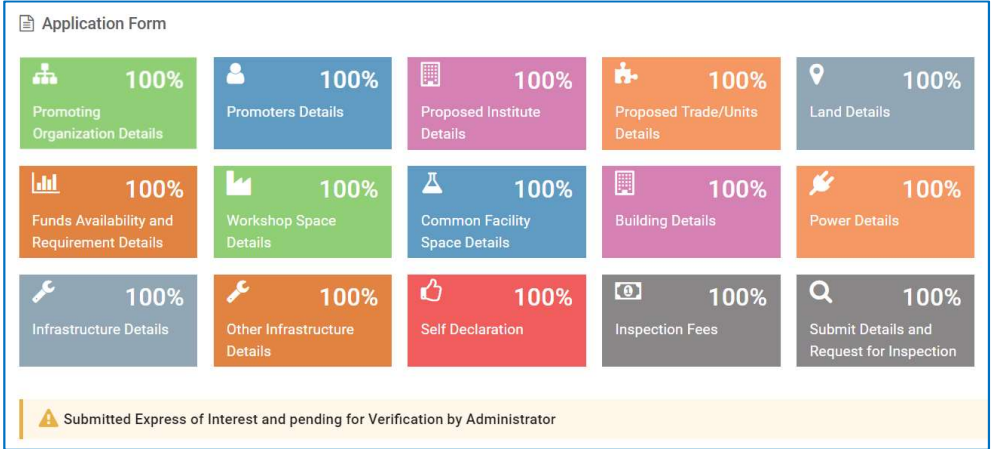

- 27. The Application shall be diverted to Inspecting Agency for Inspection. The Inspecting Agency shall convey the date of Inspection within the range as requested by the Applicant.
- 28. Inspecting Agency shall verify the Infrastructure requirement as per norms and eligibility criteria and validate all the documents uploaded during Application and any other supporting documents. All the Original Documents have to be presented to the Inspecting Agency.
- 29. Inspecting Agency shall conduct physical inspection of institute and verify all documents and submit its report with recommendation
- 30. The Inspection Repost shall be diverted to Administrator for final verification and Approval.
- 31. Once Administrator approves, system shall generate the Letter for Empanelment
- 32. Institutes Rejected during Inspection:
	- 32.1. Institute rejected on basis of document verification and non-compliance of infrastructure, can submit their Grievances to MSCVT. MSCVT shall decide on acceptance of the explanation or reinspection.
		- 32.2. Institute can apply for reinspection within 1 year by paying the requisite reinspection fees.
- 33. Empanelment Order:
	- 33.1. Institutes clearing the document verification and physical inspection shall be Empanelled with MSCVT and shall be issued with Empanelment Order
	- 33.2. The Empanelment shall be valid initially for a period of 3. Institute has to apply for renewal of Empanelment thereafter.
	- 33.3. Institute has to renew their Empanelment after every 5 years after the first renewal.
- 34. Empanelled SAA has to deposit Security Deposit and submit details of Support Staff and Assessors.
- 35. Batches for assessment for Trade/ Course/ QP shall be assigned only when the requisite number of qualified/ certified Assessors are available with the SAA